# **PrivateGSM Enterprise Activation Wizard**

Before you can start using PrivateGSM Enterprise with Enterprise VoIP Security Suite you must configure a SIP account that's properly configured and enabled on a PrivateServer.

In this section you will be guided to execute the Activation Wizard that will help you to configure the software by simply providing the server address and the user credential (id and password)

- SIP Server: registrar hostname
- Username: SIP account assigned to you
- Password: password used to authenticate you

# BlackBerry

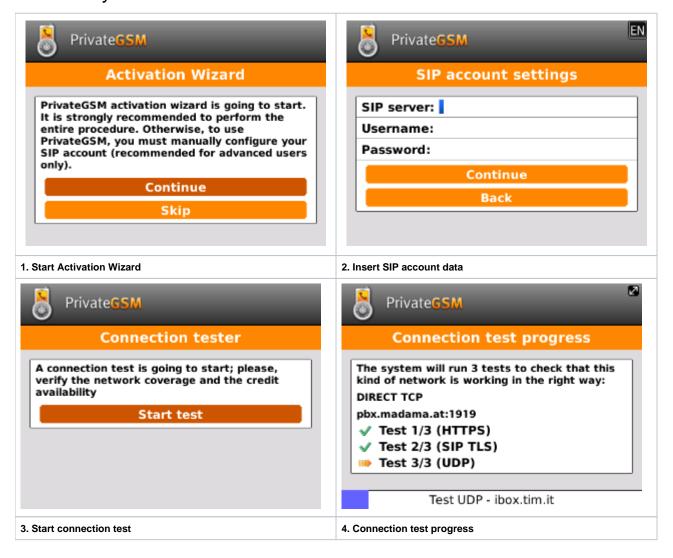

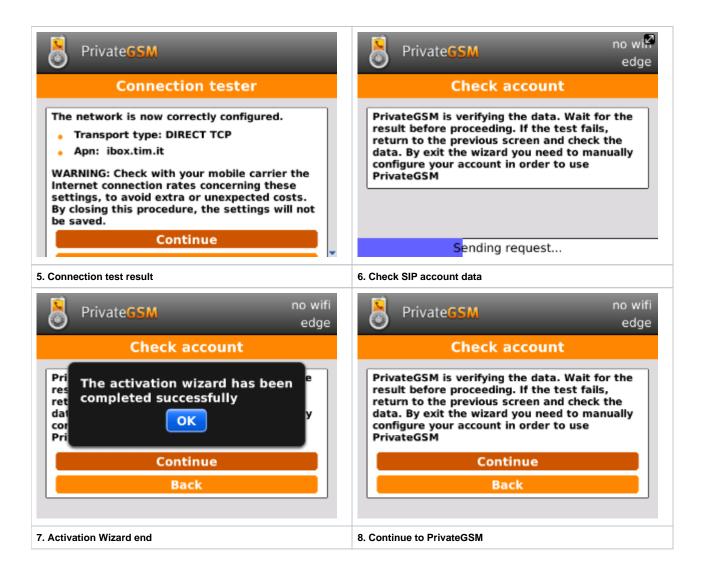

### **iPhone**

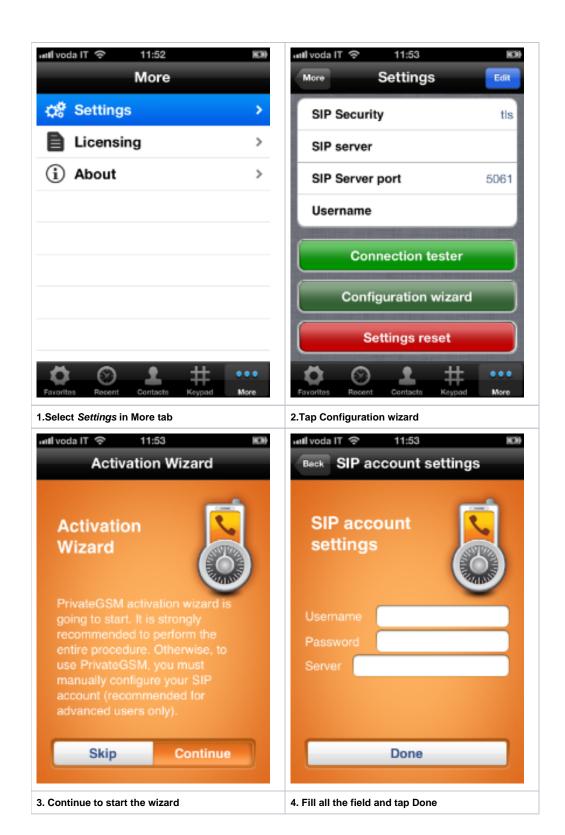

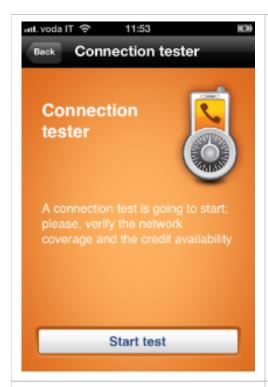

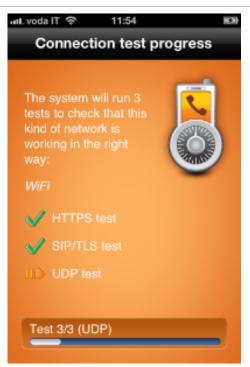

#### 5. Start Network Tester

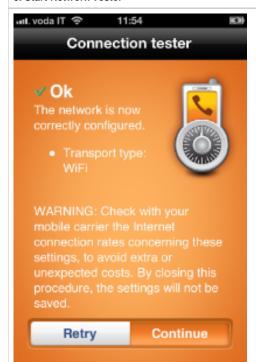

6. The test progress

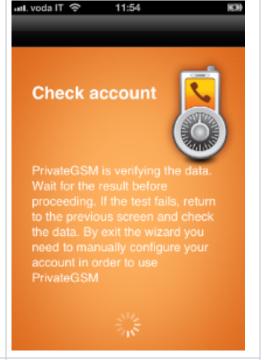

7. Tap continue at the network test summary

8. Check your credentials

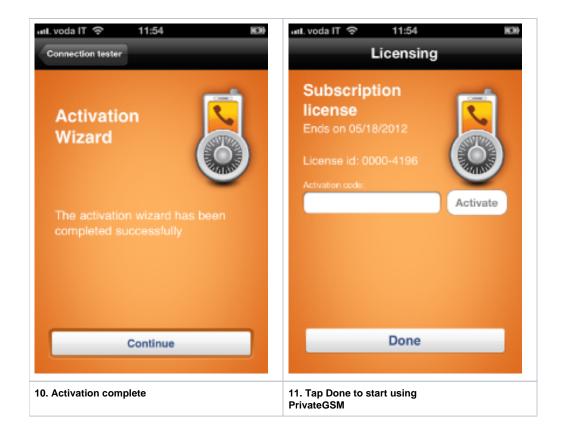

## **Android**

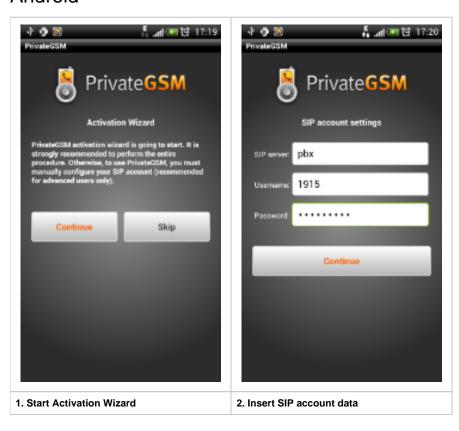

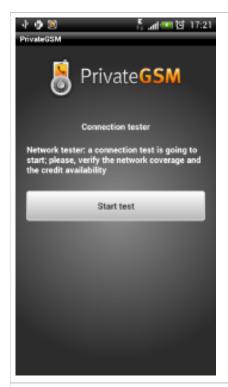

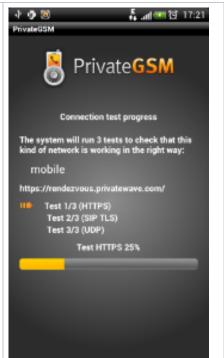

3. Start connection test

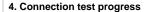

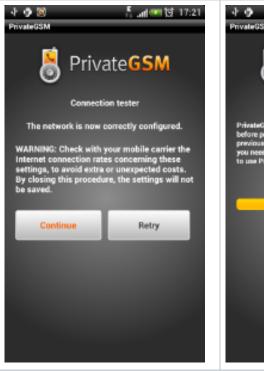

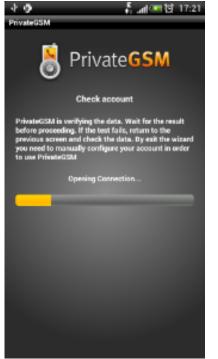

5. Connection test result

6. Check SIP account data

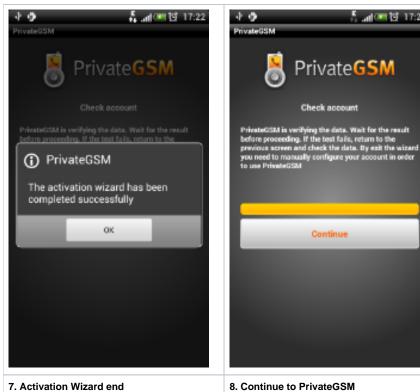

8. Continue to PrivateGSM

్ ...(四 读 17:22

Installing the software

PrivateGSM Professional Activation Wizard